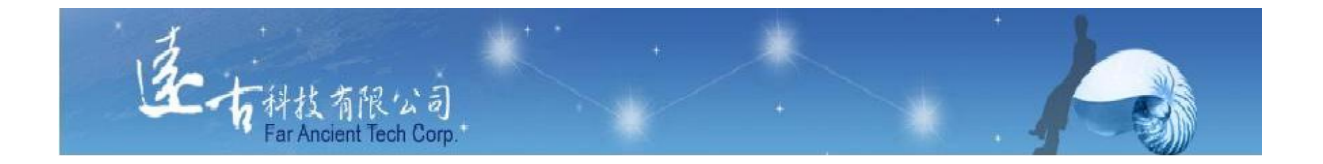

## 護理師國考能力檢測暨練習平台

# 老師使用手冊

遠古科技有限公司

## S目錄S

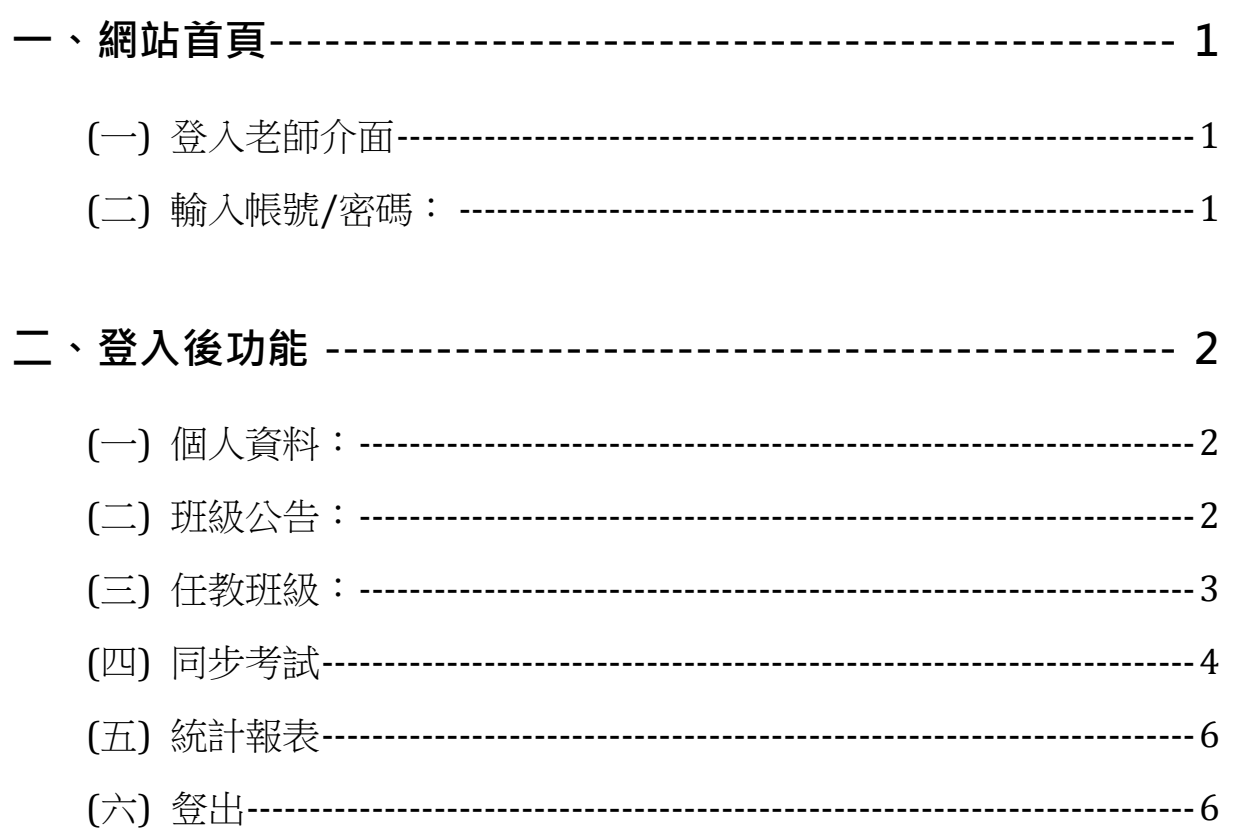

### <span id="page-2-0"></span>一、網站首頁

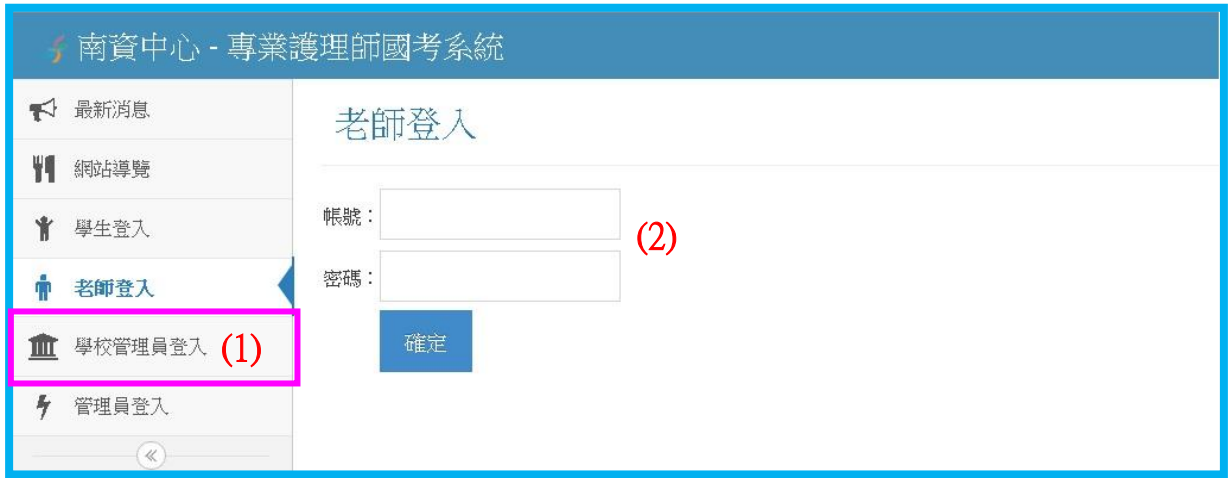

### <span id="page-2-1"></span>**(**一**)** 登入老師介面

點選上圖(1)處進入老師登入前的頁面。

#### <span id="page-2-2"></span>**(**二**)** 輸入帳號**/**密碼:

於上圖(2)處輸入您的老師帳號及密碼,並按下方『確定』即可登入 老師管理介面!

## <span id="page-3-0"></span>二、登入後功能

#### <span id="page-3-1"></span>**(**一**)** 個人資料:

老師的個人資料包含帳號、密碼及姓名。點選『編輯』可修改個人資 料(除帳號外,其他皆可自行修改)。

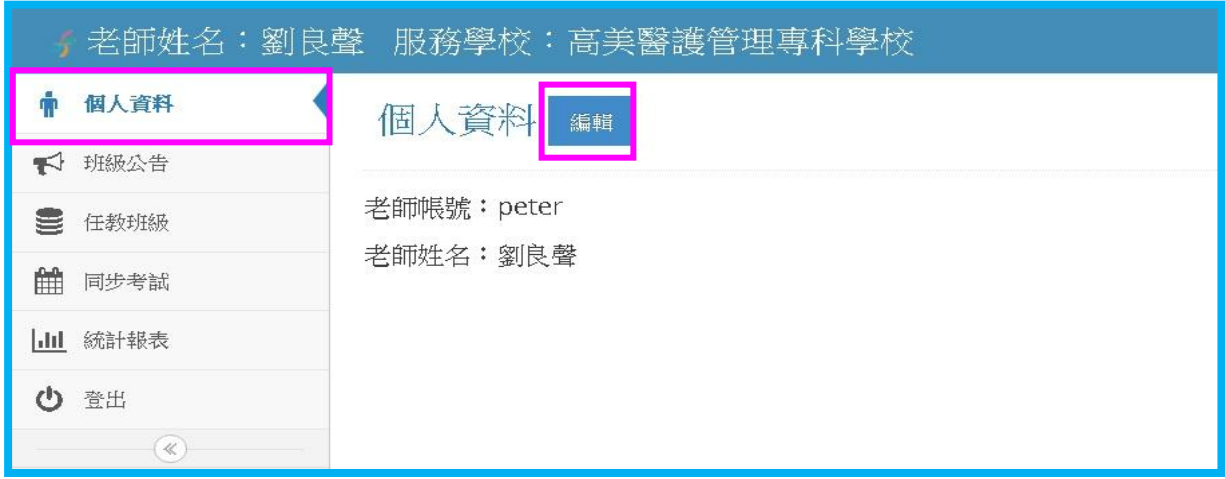

#### <span id="page-3-2"></span>**(**二**)** 班級公告:

老師可發布公告給所任教之班級!(可夾帶附加檔案!)。

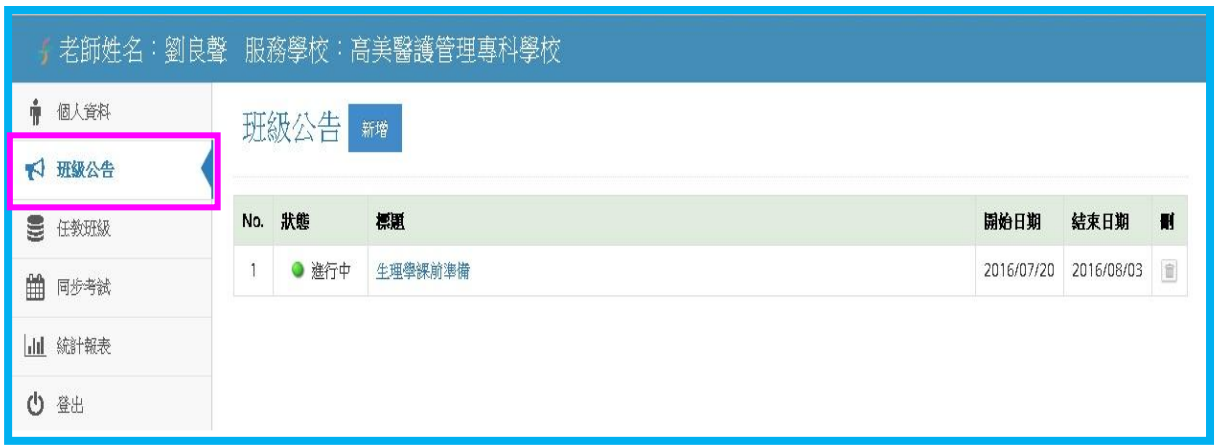

#### <span id="page-4-0"></span>**(**三**)** 任教班級:

第一次使用本系統的老師,請點上方『新增』按鈕,自行新增您的任 教班級(可選多個班級)。

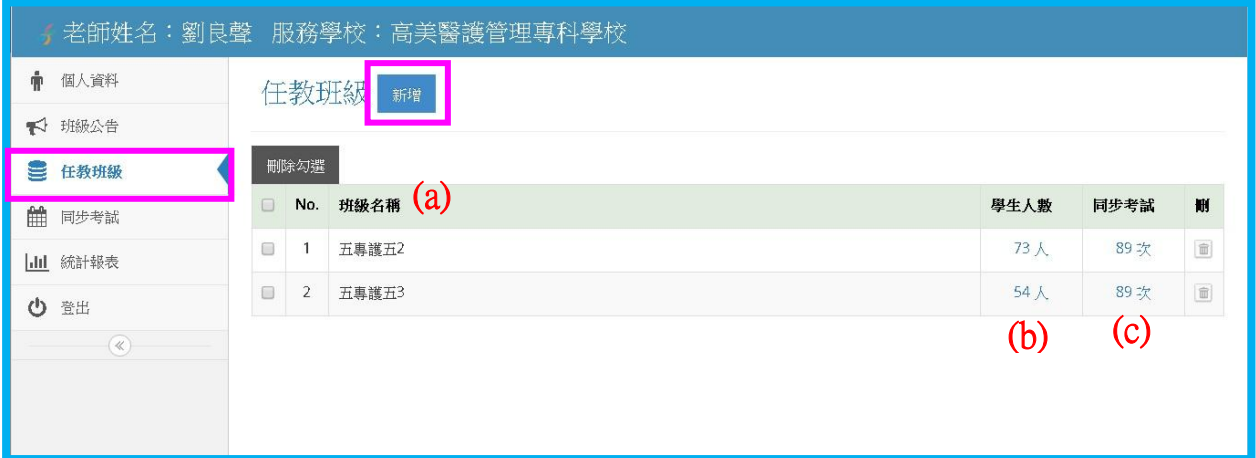

#### (a) 任教班級列表。

#### (b) 學生人數:

點入後可觀看和匯出該班所有的學生資料。教師可開通/停止學員 平台使用權或將學員從本班移出。

#### (c) 同步考試成績查詢:

可查詢某期間,該班學生應考過的同步考試成績列表!

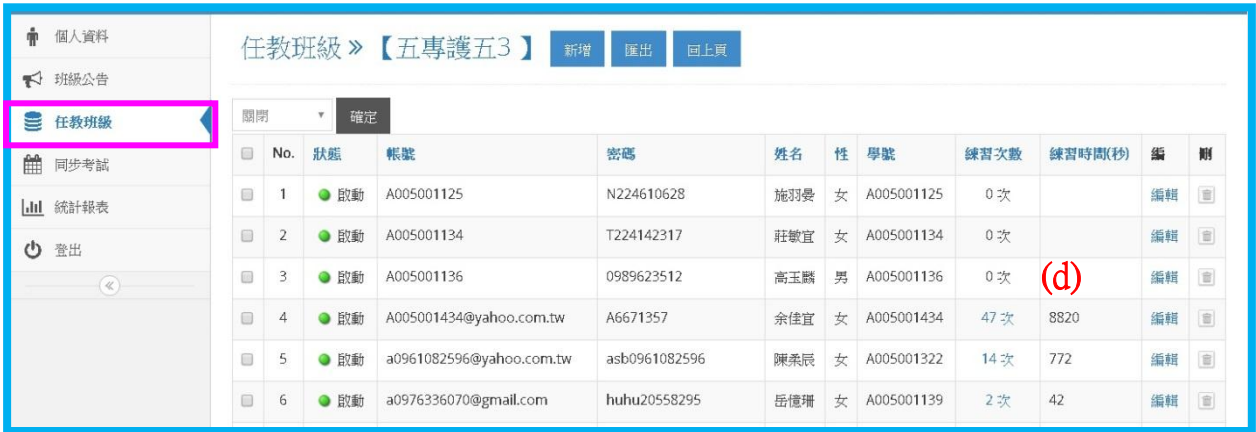

#### (d) 學習次數&時間:

點入學員的練習總次數,可觀看該學員的詳細學習、模擬考次數及 程度。

#### <span id="page-5-0"></span>**(**四**)** 同步考試

新增/編輯/刪除/匯出同步考試。此區列出老師所發布之同步考試, 包含項次、試卷名稱、建立者、考試日期、考試時間、作答時間、成績。

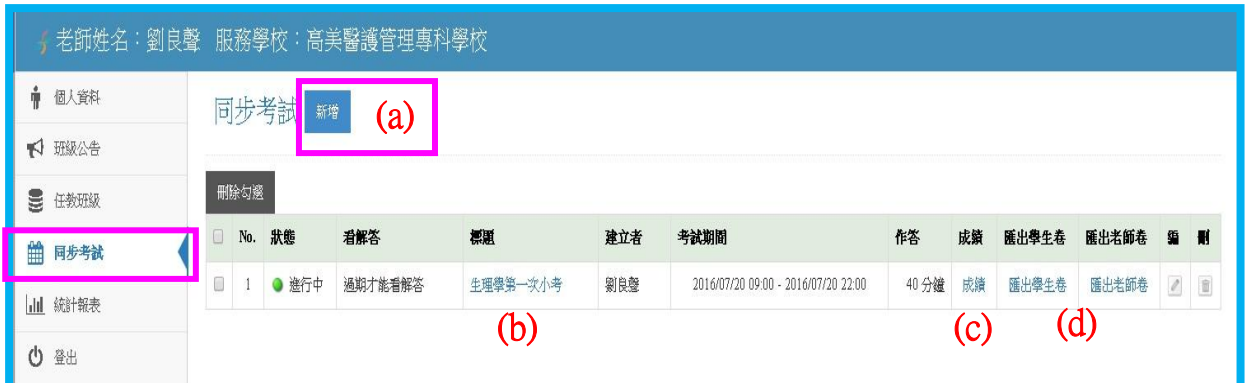

#### (a) 新增試卷:

按上方『新增』即可建立一份新試卷!

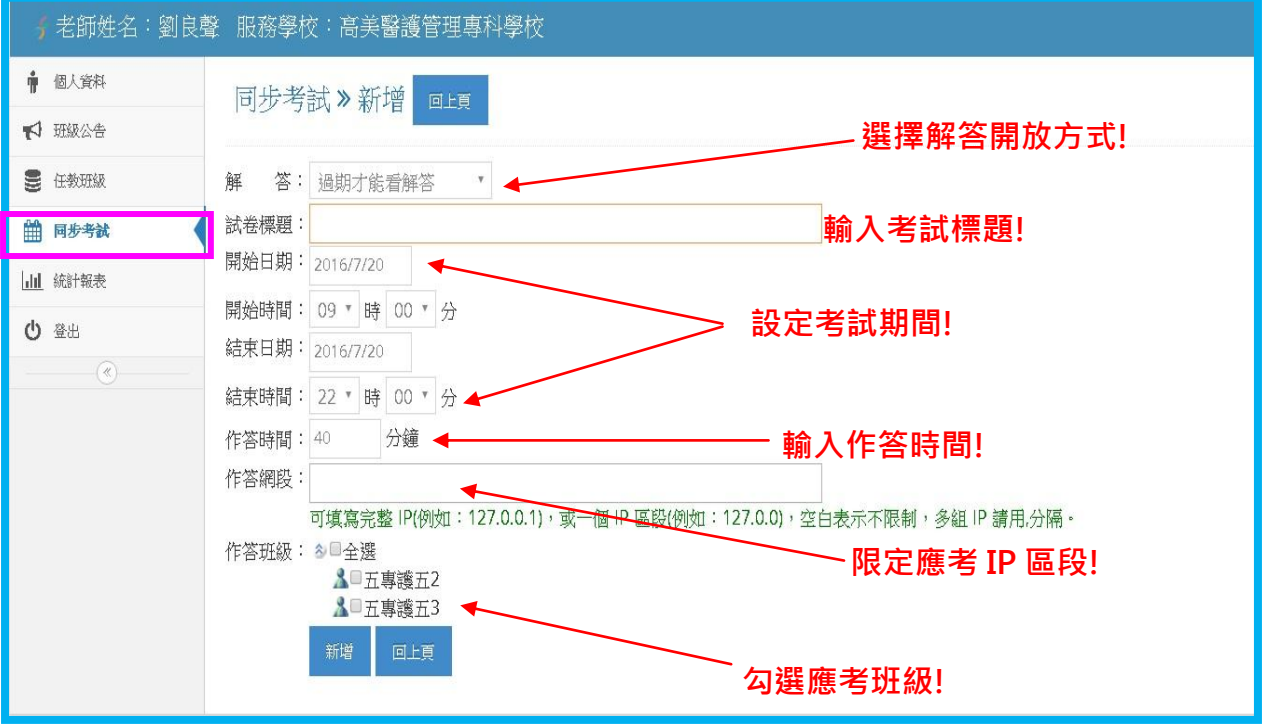

#### (b) 新增考題:

點入該試卷名稱,可進行試卷題目新增/刪除

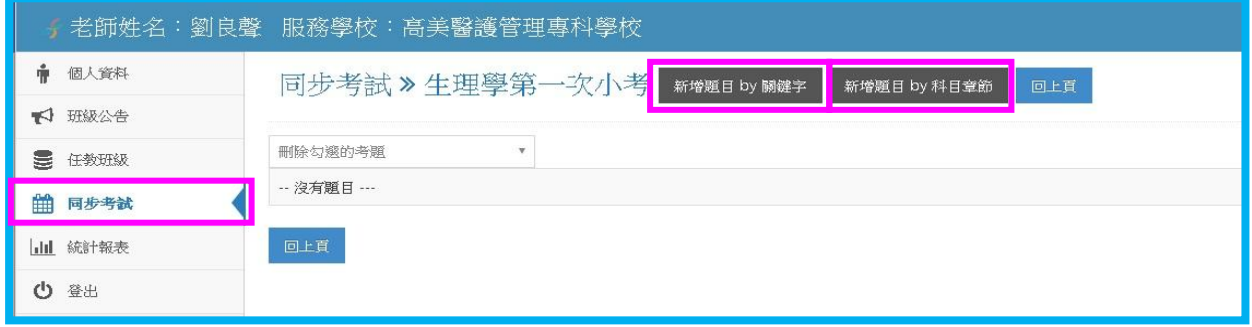

※ 提供兩種方式找尋您要題目:

1.『新增題目 by 關鍵字』:

可輸入想查詢之關鍵字來找相關題目,若想觀看所有題目,請直接 點選各科目名稱即可。

2.『新增題目 by 科目章節』:

可點入想查詢之各科目、章節來挑選題目。

每一頁勾選完題目後,請務必按下方「將勾選的考題加入試卷」。

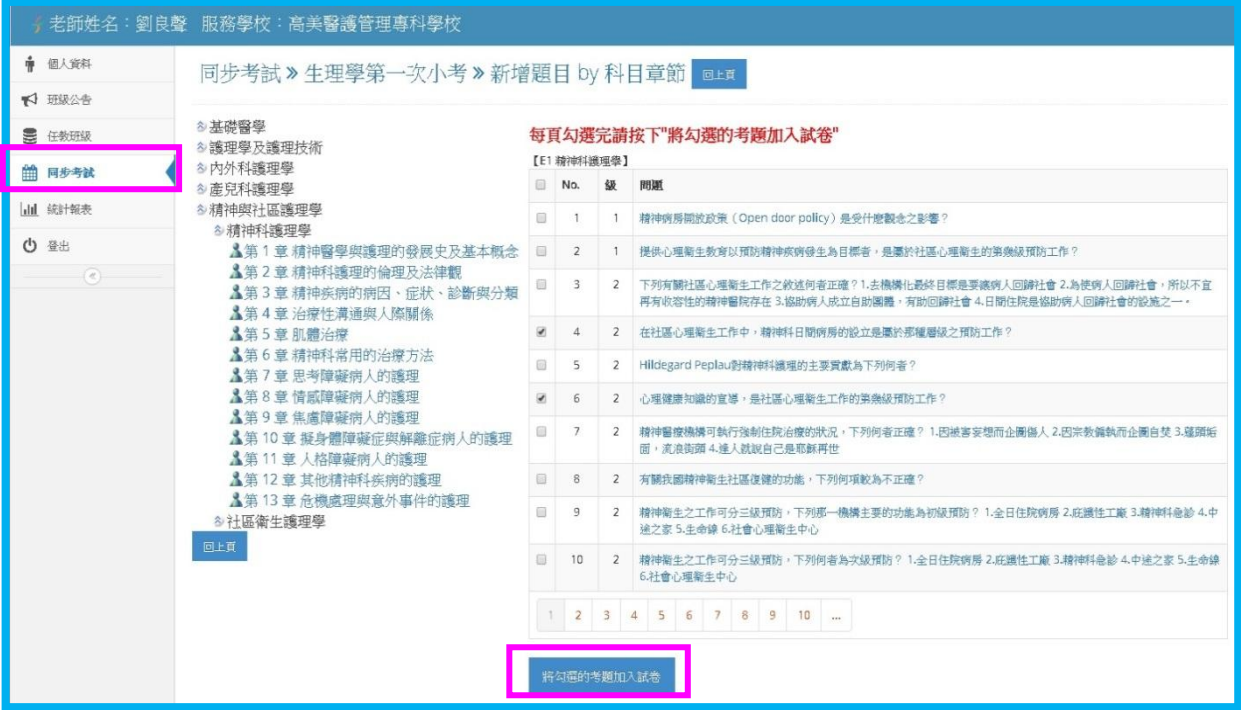

(c) 成績:

點入該試卷成績,可觀看應考各班作答人數、平均成績、全校總平 均及全校排名。再點入各班班級名稱,可觀看及匯出該班所有學員的成 績、排名及該卷各題答對率!

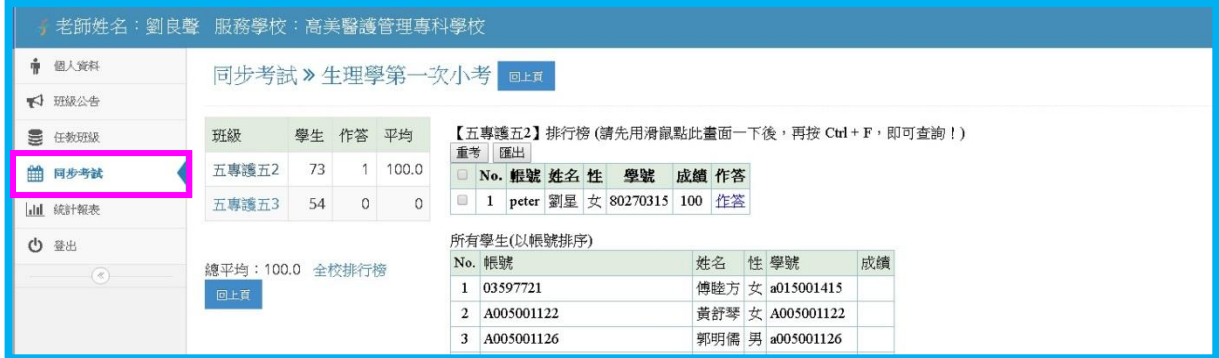

(d) 匯出:

老師可藉由匯出功能,將本試卷匯出成 word 檔,以利老師進行紙 筆考試!

#### <span id="page-7-0"></span>**(**五**)** 統計報表

可查詢某一期間所任教班級之登入次數、練習次數。

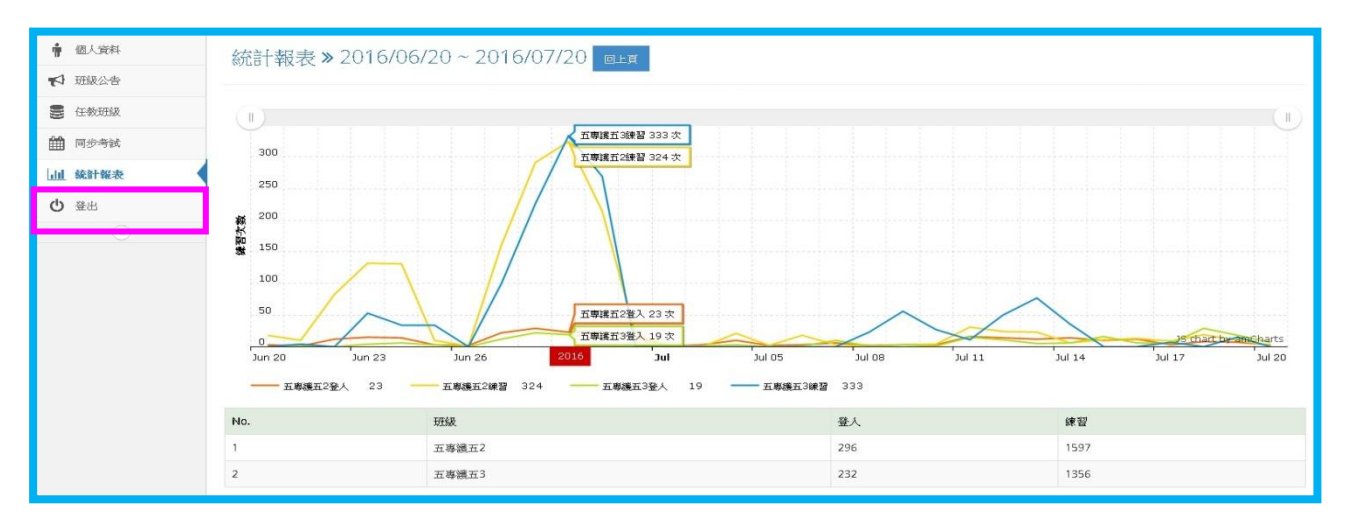

#### <span id="page-7-1"></span>**(**六**)** 豋出

為確保個人基本資料及隱私,使用完本系統後請務必登出此系統。